Ministério da Transparência, Fiscalização e Controladoria-Geral da União Corregedoria-Geral da União

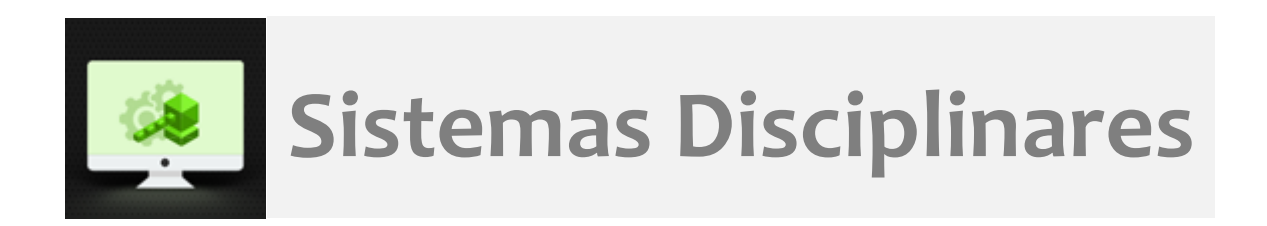

# CGU-PJ - Cadastro Fase Investigação Preliminar Relatório Final

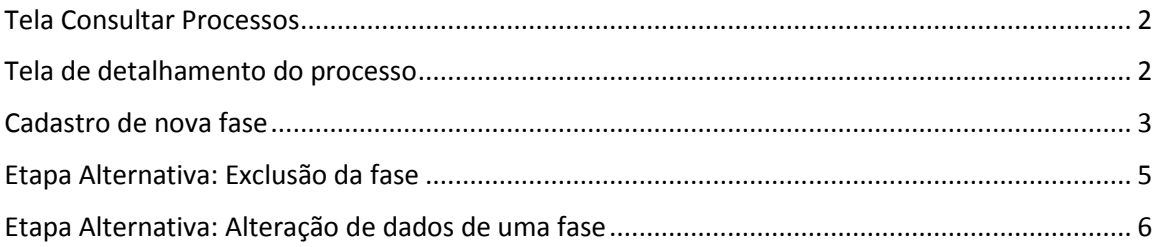

## **O cadastramento de qualquer fase do processo é realizado por edição do mesmo após consulta ao processo.**

## <span id="page-1-0"></span>Tela Consultar Processos

Na tela inicial do sistema, existem duas opções: "Consultar Processos" ou buscar o processo na lista de "Alterados Recentemente".

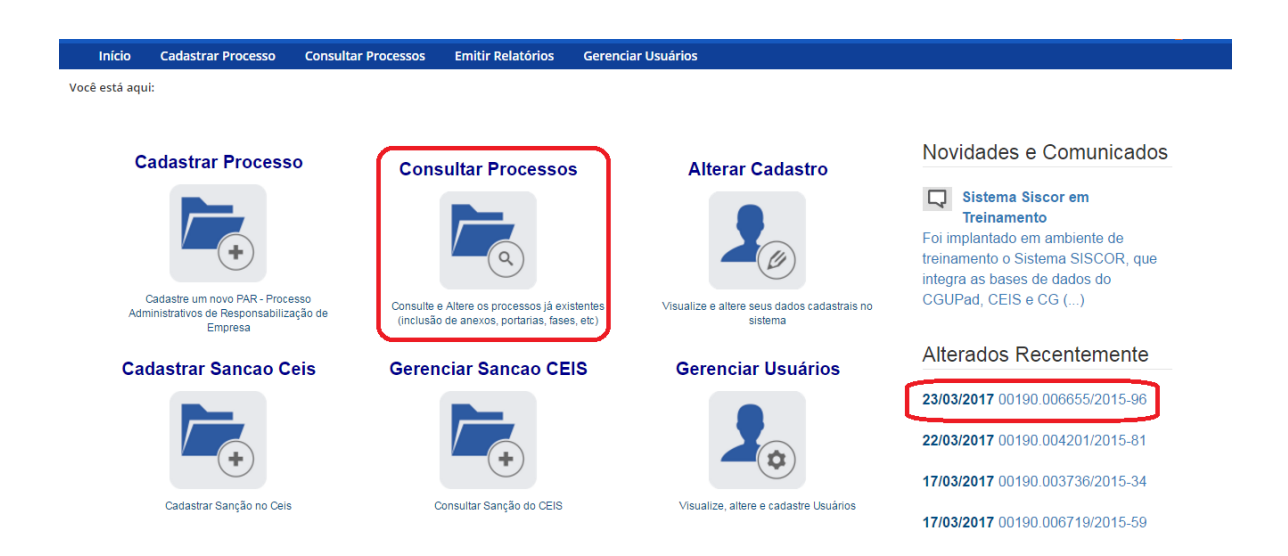

Se for selecionada a ferramenta "Consultar Processos", na tela seguinte, selecione o processo na listagem de resultados já apresentada, ou pesquise por ele conforme descrito no manual **Pesquisa de processos**.

Neste caso selecionaremos o processo na listagem de Alterados Recentemente.

### <span id="page-1-1"></span>Tela de detalhamento do processo

Ao abrir o processo é mostrada a tela de detalhamento do processo, ela apresenta, na barra superior, botões com as ações possíveis para o processo.

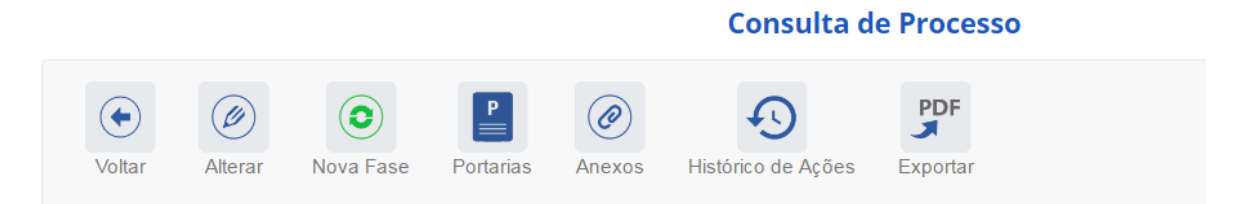

## <span id="page-2-0"></span>Cadastro de nova fase

Na tela de detalhamento do processo, clique na opção Nova Fase.

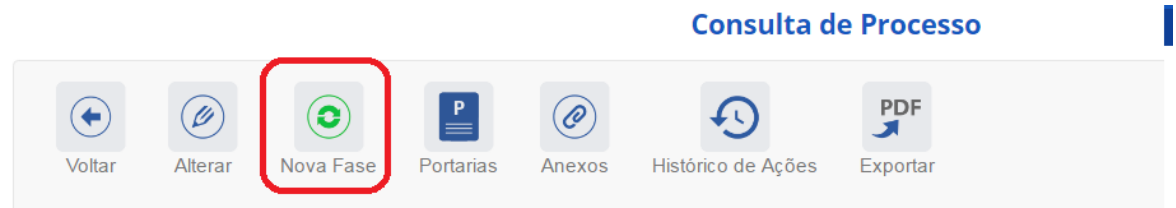

Abre-se tela para preenchimento dos dados da nova fase.

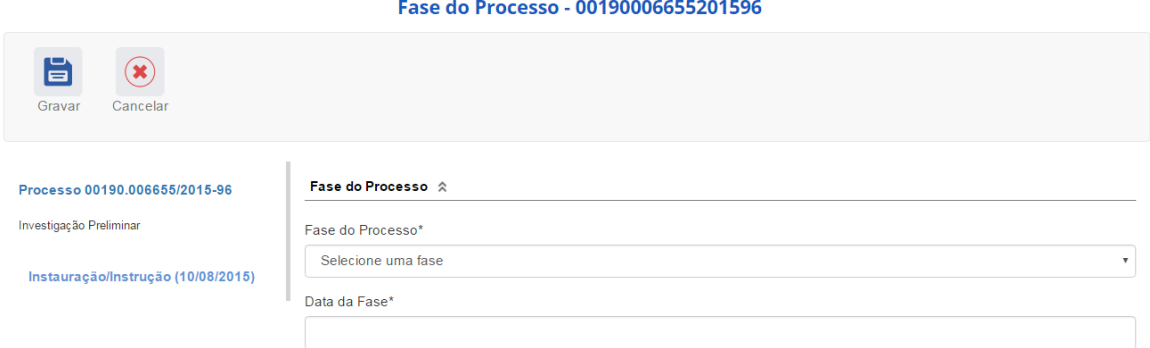

O campo "Fase do Processo" é do tipo lista de seleção.

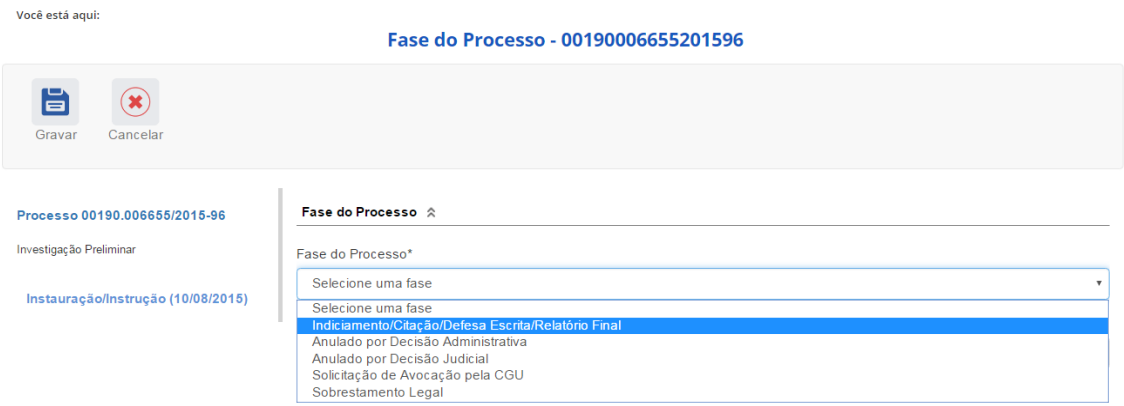

O campo é dinâmico, apresentando somente as possibilidades viáveis naquele momento do cadastramento (em razão das fases anteriores já cadastradas).

É necessário cadastrar as fases em sua ordem cronológica, não sendo possível passar para uma fase mais avançada sem o cadastramento da fase anterior.

A primeira fase disponível para cadastramento é "Indiciamento/Citação/Defesa Escrita/Relatório Final". **Na Investigação Preliminar esta fase deve ser cadastrada com os dados do relatório final**

#### **no processo.**

#### Fase do Processo  $\hat{\mathbb{R}}$

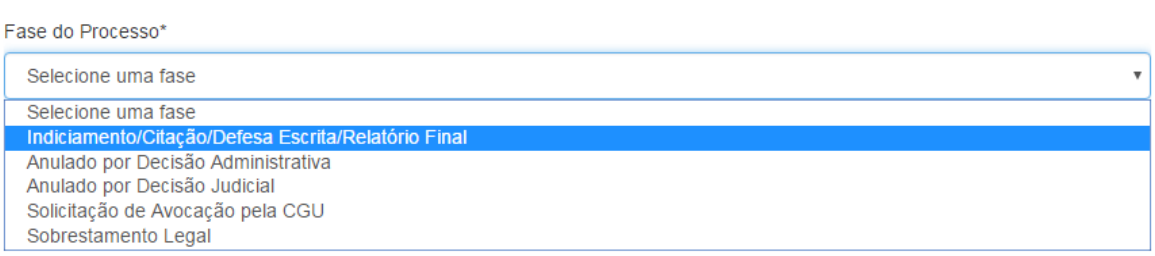

As demais fases disponíveis podem ocorrer a qualquer tempo no processo, então são apresentadas em todos os cadastramentos de fase.

Selecione a fase e preencha os dados pertinentes.

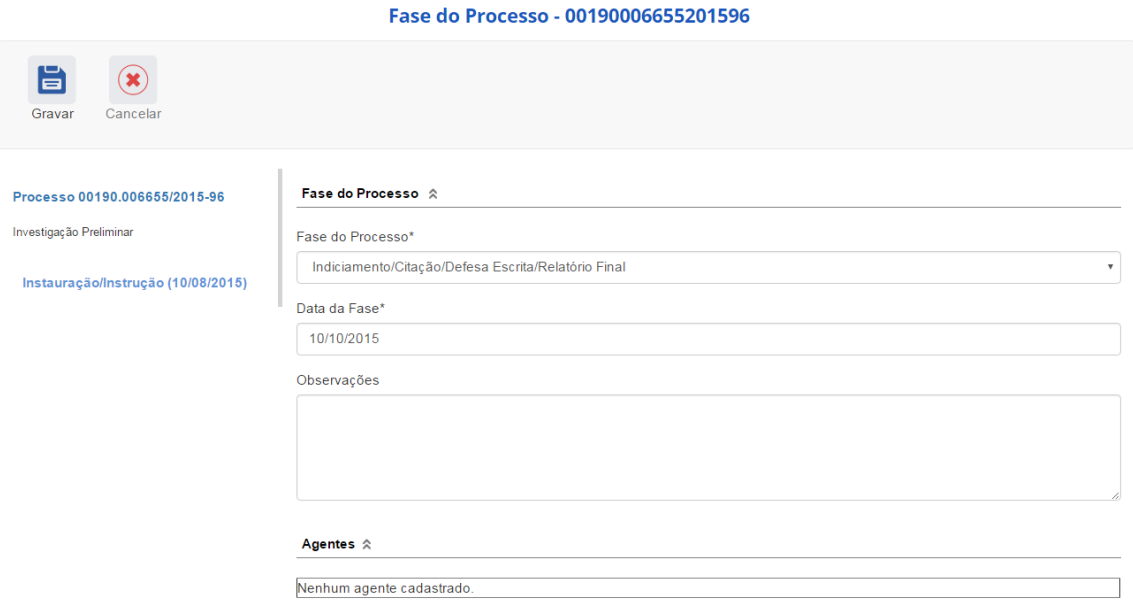

No campo **Data da Fase**, registrar a data do Relatório Final.

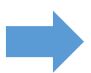

Não se esqueça de clicar no botão "Gravar" para registrar as alterações realizadas.

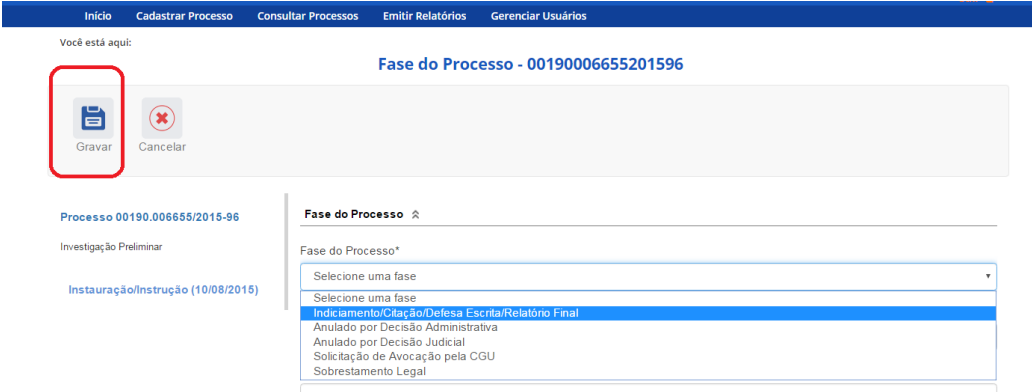

Fase gravada com sucesso. Clicar em OK.

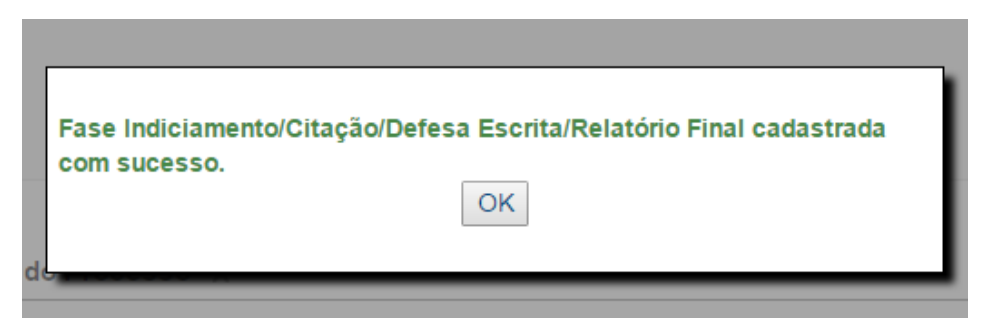

#### Observe que na coluna à esquerda foi acrescentada a nova fase.

Você está aqui:

Fase do Processo - 00190006655201596

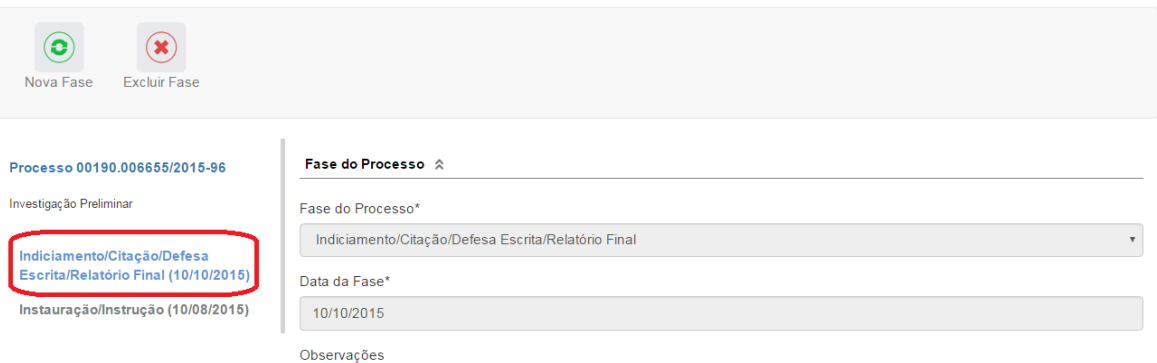

## <span id="page-4-0"></span>Etapa Alternativa: Exclusão da fase

Na barra superior ficam disponíveis os botões "Nova Fase" (para cadastrar a próxima fase) e "Excluir Fase" (caso se queira excluí-la, por exemplo, por equívoco no cadastramento).

O sistema só permite a exclusão da última fase cadastrada. Para excluir uma fase intermediária, é necessário excluir as mais recentes primeiro.

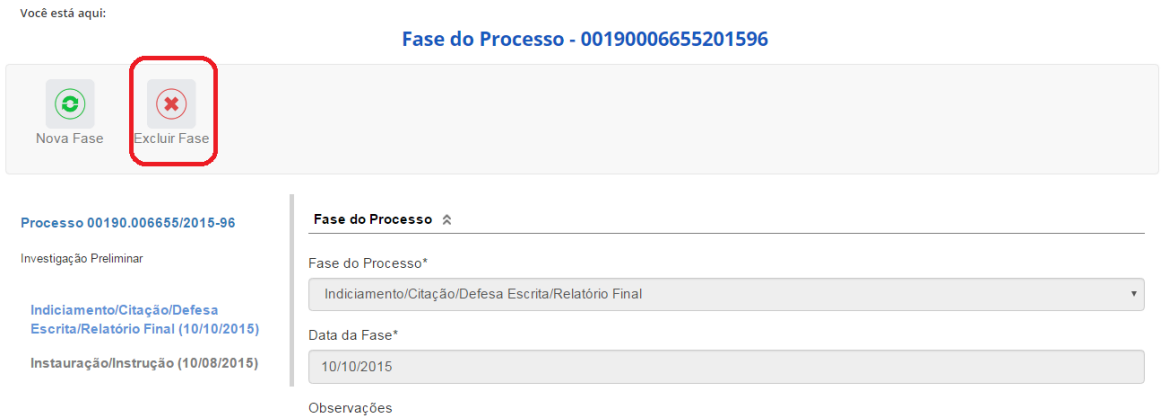

Para retornar à tela de detalhamento do processo, clicar em Consultar Processos, no "Você está aqui" (*breadcumb*) ou na barra de menus.

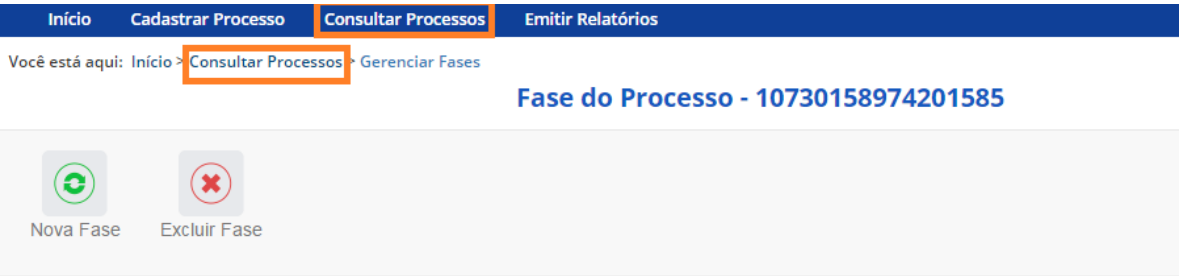

## <span id="page-5-0"></span>Etapa Alternativa: Alteração de dados de uma fase

Para alterar **dados da fase, deve-se excluí-la e cadastrá-la novamente**.

O botão Alterar, presente na barra superior da tela de detalhamento do processo, permite alterar apenas os **dados iniciais do processo**.

Você está aqui: Início > Consultar Processos > Detalhamento do Processo de Responsabilização

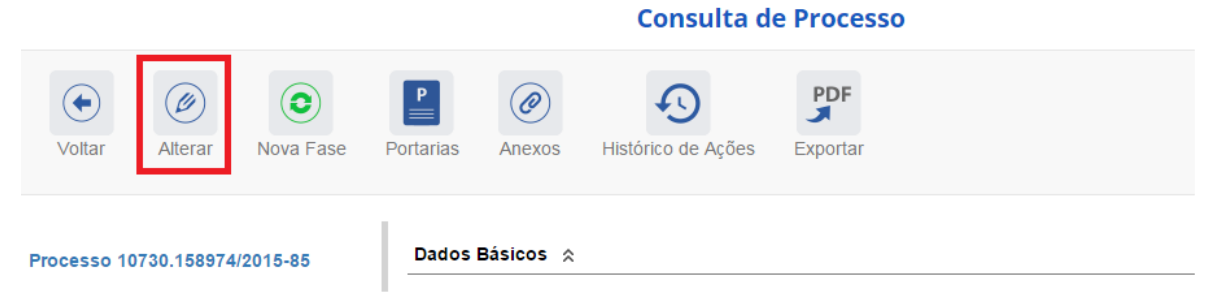